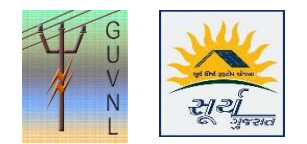

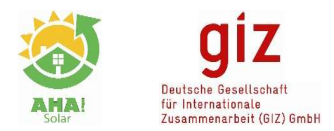

## Guidelines for "Downloading Subsidy Claim Statistics Data" on the Unified Single Window Rooftop PV Portal of Surya Gujarat

Step 1: Click on "Reports" to open Subsidy Claim Statistics

Step 2: Click on "Subsidy Claim Statistics"

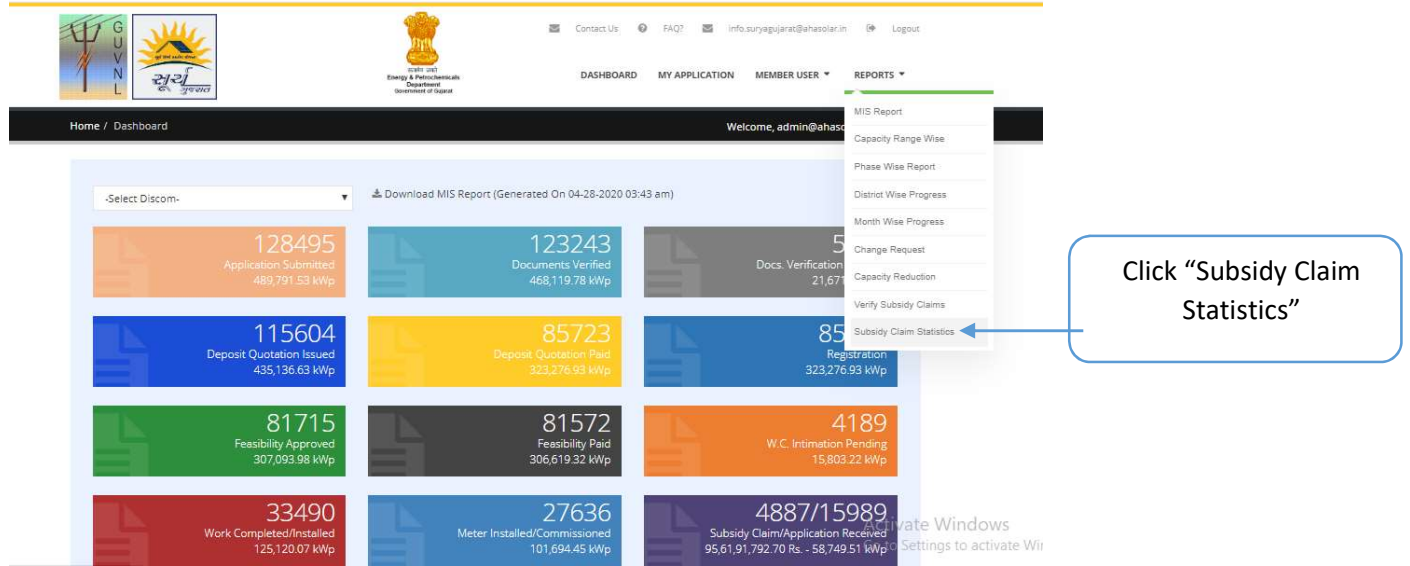

Step 3: Use the filters to download the Report:

- 1. DisCom: To Select the DisCom
- 2. Installer: To Select the Installer
- 3. Verified: To check which all claims are approved by DE Tech, Division
- 4. Claim Paid: To heck which all claims are paid
- 5. Query: To check which all claims are in query

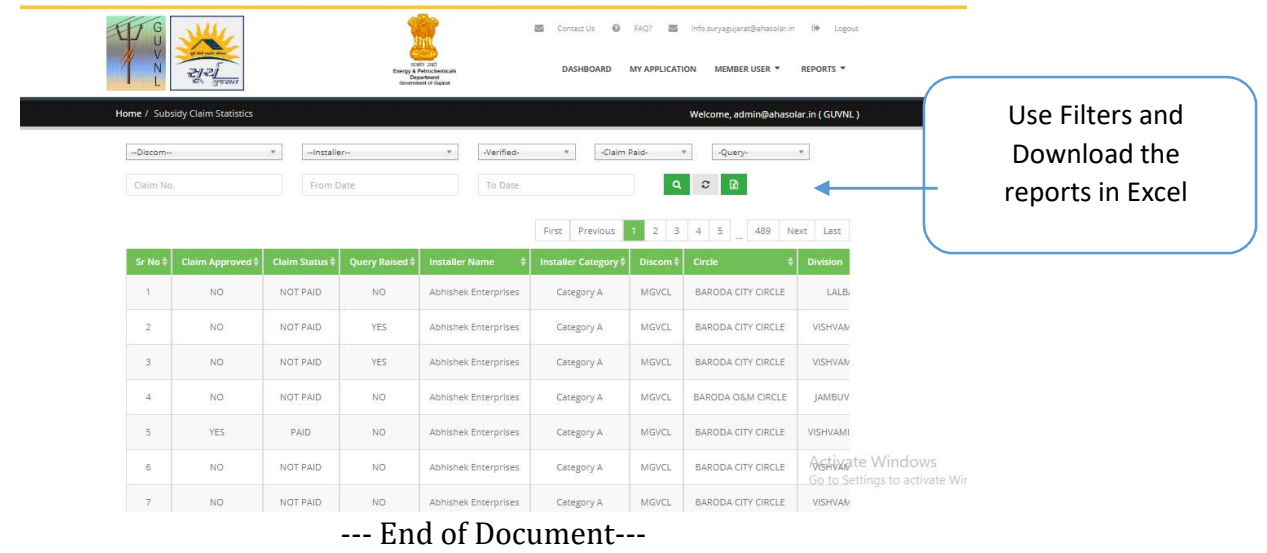